# TIME BOX BIOMETRIC

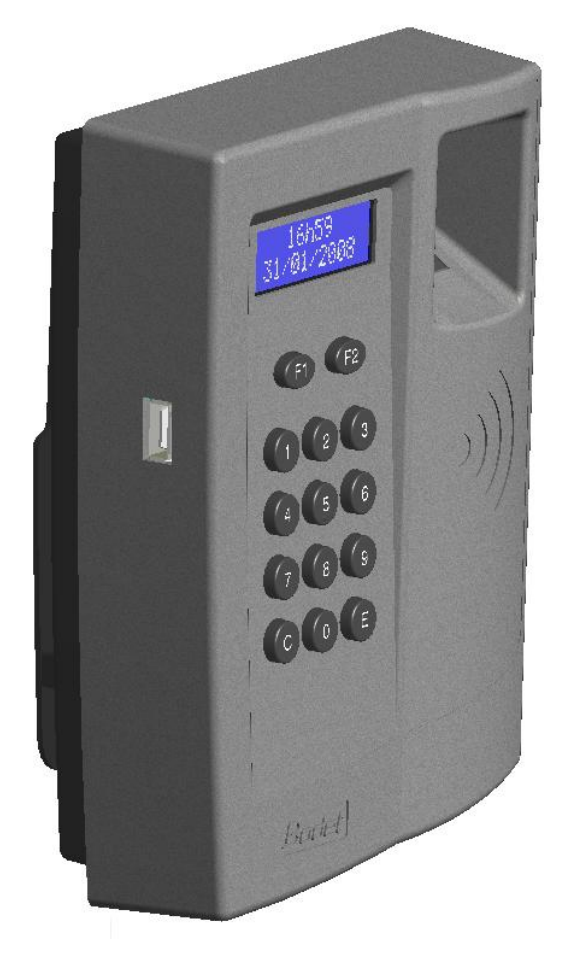

# TECHNISCHE ANLEITUNG UND SCHNELLSTART - HANDBUCH

# **BITTE VOR INBETRIEBNAHME DES SYSTEMS DURCHLESEN**

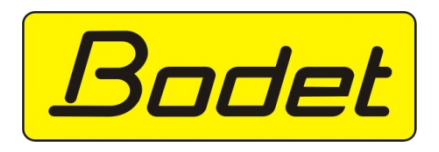

BODET Software B.P. 40211 Boulevard du Cormier 49302 CHOLET Cedex Frankreich www.bodet.com marketing@bodet.com

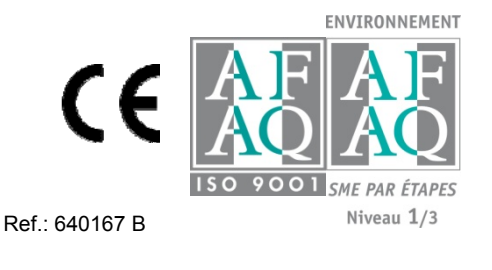

# INHALTSVERZEICHNIS

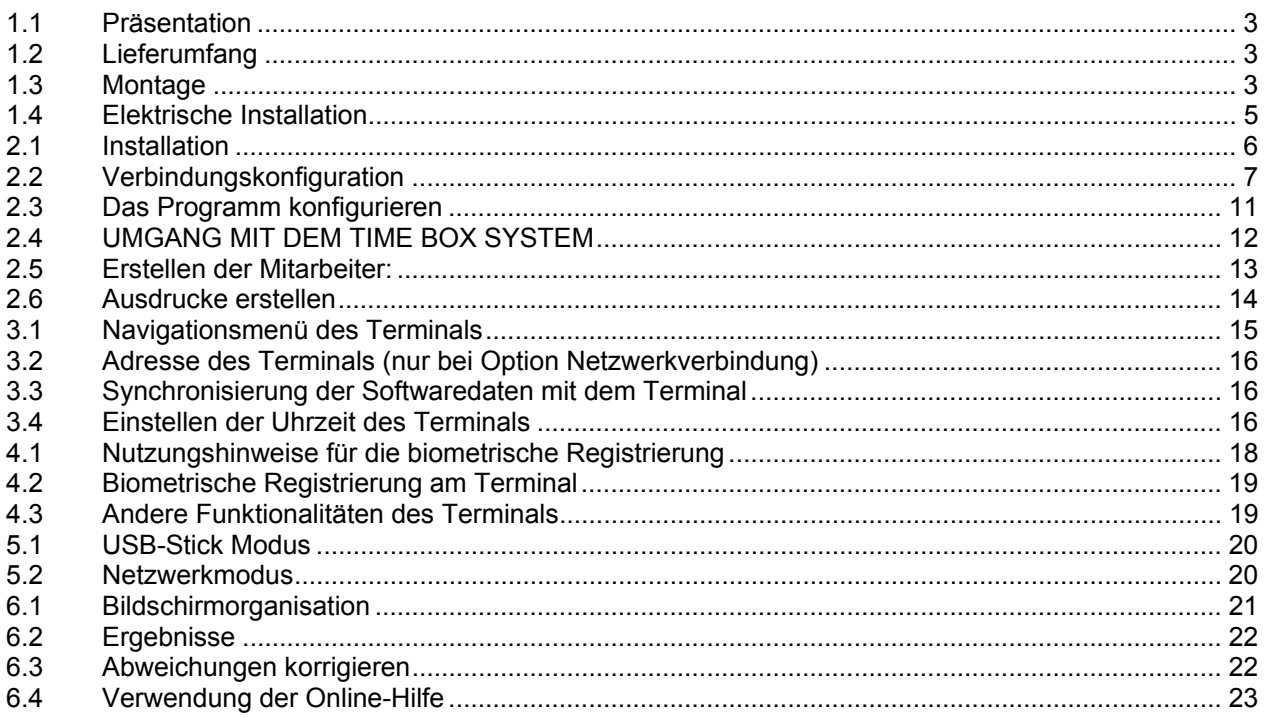

#### WARNUNG

Dieses Dokument gibt Ihnen einen Überblick über die grundlegenden Funktionen die zum Betrieb des Systems Time Box benötigt werden. Einige spezielle Funktionen werden daher hier nicht angesprochen. Für weitere Details steht Ihnen das Online-Handbuch zur Verfügung. Klicken Sie auf den Button  $\blacksquare$  oben rechts. Sie können das Handbuch auch mit Hilfe der Time Box Installations-CD einsehen oder ausdrucken.

# 1. DAS TIME BOX BIOMETRIC TERMINAL

#### 1.1 Präsentation

Das Produkt Time Box Biometric ist ein Zeiterfassungsterminal, das der Personalzeitwirtschaft dient. Ein USB-Stick wird zum Downloaden der Zeitbuchungen genutzt. Optionell können die Buchungen auch über eine Netzwerkverbindung downgeloadet werden.

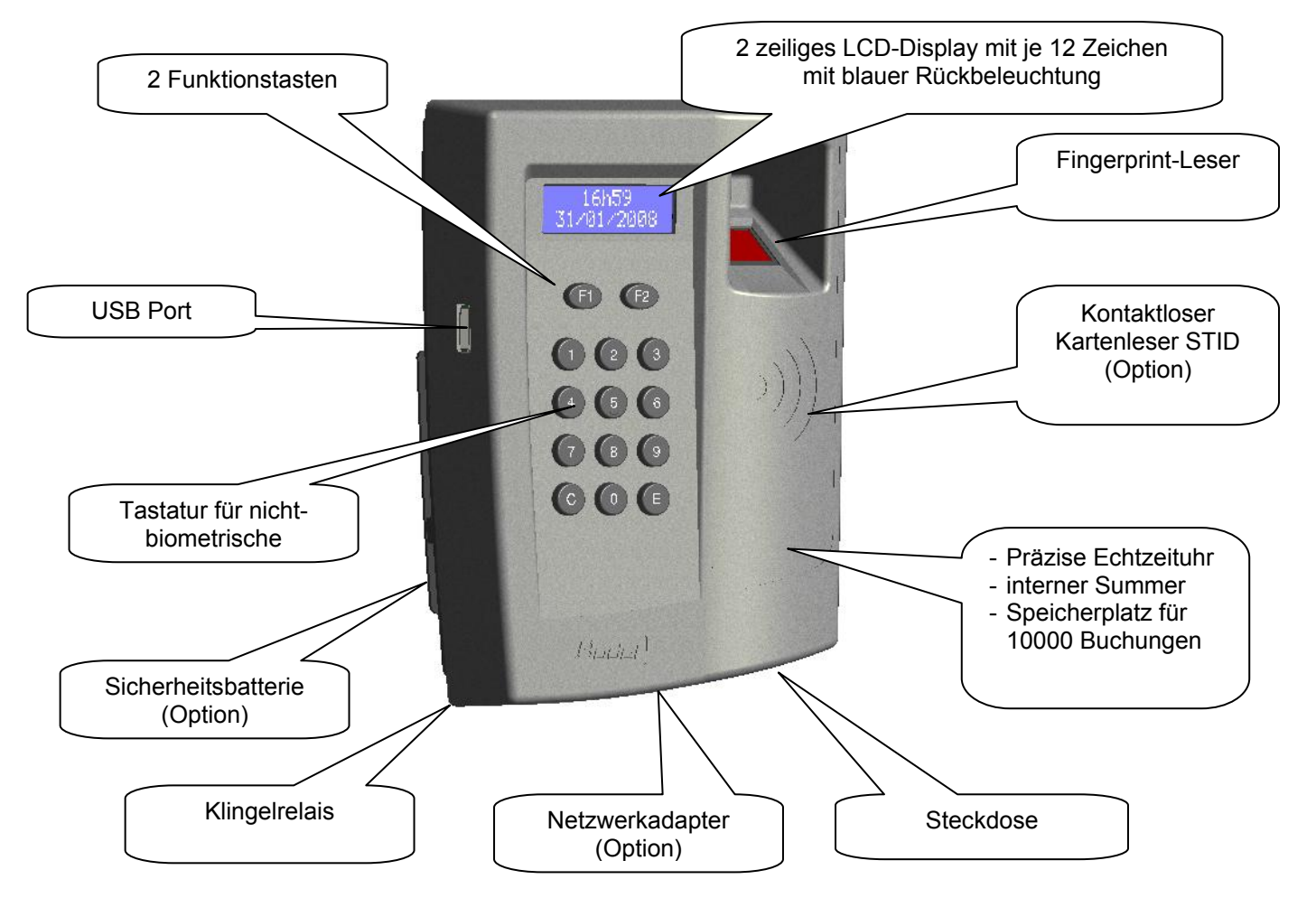

#### 1.2 Lieferumfang

Jedes Terminal wird in seiner Originalverpackung geliefert, inklusive:

- ein Terminal mit Wandhalterung,
- eine Installationsnotiz,
- ein USB-Stick,
- ein Akku
- ein Netzwerkkabel (nur bei Option Netzwerkverbindung)
- Buchungskarten (nur bei Option Kartenleser 125Khz STID)
- 1 Software CD-ROM
- Anschluβstecker für das Klingelrelais und zwei Fixierungshilfen,
- Drei Schrauben und drei Dübel

#### 1.3 Montage

**Jeder Gebrauch, der mit der vorliegenden Anleitung nicht konform ist, kann unwiederbringliche Schäden am Terminal verursachen und hat eine Annullierung der Garantie zur Folge. Wir empfehlen Ihnen vor der Bedienung des Produktes das mit dem Produkt gelieferte Handbuch aufmerksam zu lesen, besonders das Kapitel « Technische Daten».** 

Das Terminal ist für eine Benutzung in Gebäuden vorgesehen. Wählen Sie bevorzugt Räume mit geringen Temperaturschwankungen.

Lösen Sie die unten am Terminal angebrachte Schraube teilweise **[A]** und lösen Sie die Wandhalterung des Terminals.

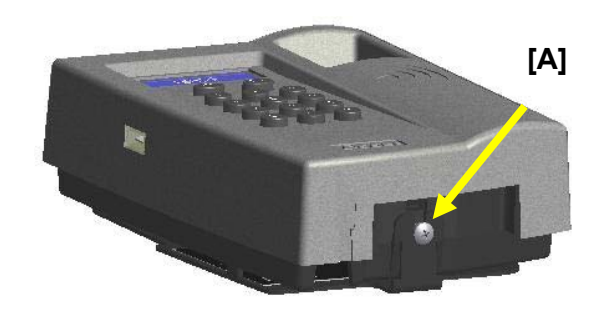

Befestigen Sie die Wandhalterung mit Hilfe der drei Schrauben und Dübeln am vorgesehen Platz.

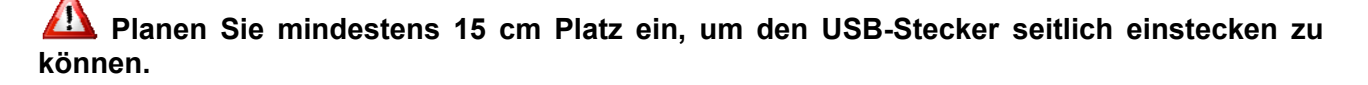

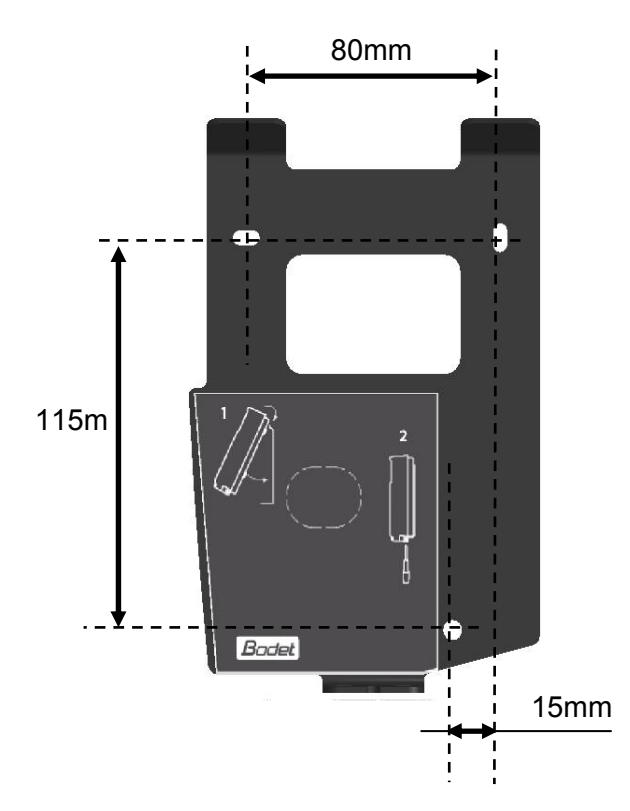

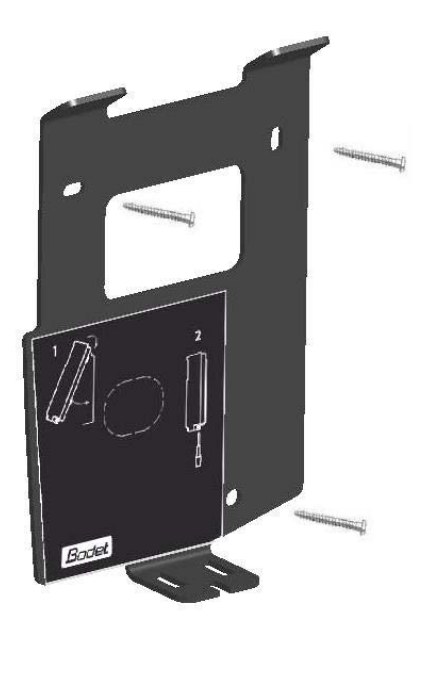

**TELEVISION** 

Schließen Sie die Kabel auf der Rückseite des Terminals an (Abschnitt Elektrische Installation).

Stellen Sie sicher, dass die Kabel in der unteren Führung des Terminals verlaufen.

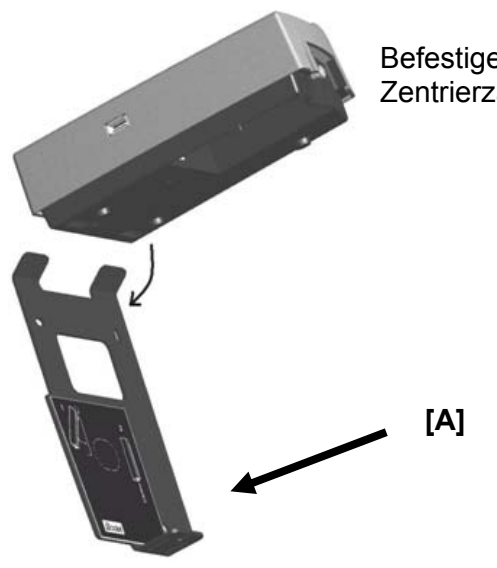

Befestigen Sie die Oberseite des Terminals mit Hilfe der zwei oberen Zentrierzapfen mit der Wandhalterung.

> Drücken Sie die Unterseite des Terminals gegen die Wandhalterung. Achten Sie darauf, dass die Kabel dabei in der Führung des Terminals bleiben.

> Ziehen Sie die Schraube auf der Unterseite des Terminals **[A]** fest.

> Dann das Netzteil mit einer Steckdose des Stromnetzes verbinden.

> > **[A]**

Das Terminal steht nun zur Nutzung bereit.

**[B]** 

#### 1.4 Elektrische Installation

#### 1.4.1 Stromversorgung

Schließen Sie das Kabel **[A]** des Netzteils an der Steckdose auf der Rückseite des Terminals an. **Wichtiger Hinweis! Verwenden Sie bitte ausschließlich das zum Produkt gehörende Netzteil.** 

Zwei Stromanschlüsse stehen Ihnen je nach Installation zur Verfügung.

#### 1.4.2 Netzwerkanschluss (nur bei Option Netzwerkverbing)

Schließen Sie das Netzwerkkabel an **[C]**.

#### 1.4.3 Klingelrelais **(Achtung! Nur für geschultes Personal)**

Schließen Sie sofern benötigt das Klingelrelais an. Verbinden Sie dieses hierfür mit den Kontakten **[B]** des Relais (230V, 50/60Hz, 1A max.). Zuerst den entsprechenden Schalter / Unterbrecher aktivieren, dann die Kabel in der Buchse befestigen (0,5 mm² bis max. 1,5 mm², eine Länge von 5 mm abisolieren). Ziehen Sie unter Verwendung einer Fixierungshilfe die beiden Kabel an der Buchse fest.

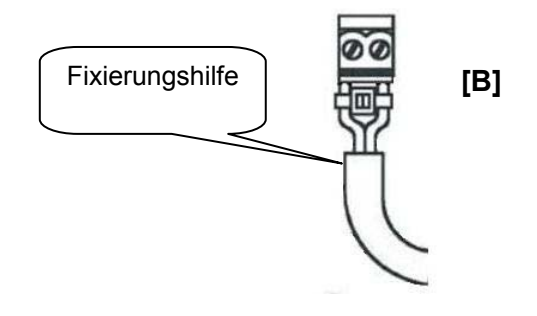

**[C]** 

## 2. DIE TIME BOX BIOMETRIC SOFTWARE

#### 2.1 Installation

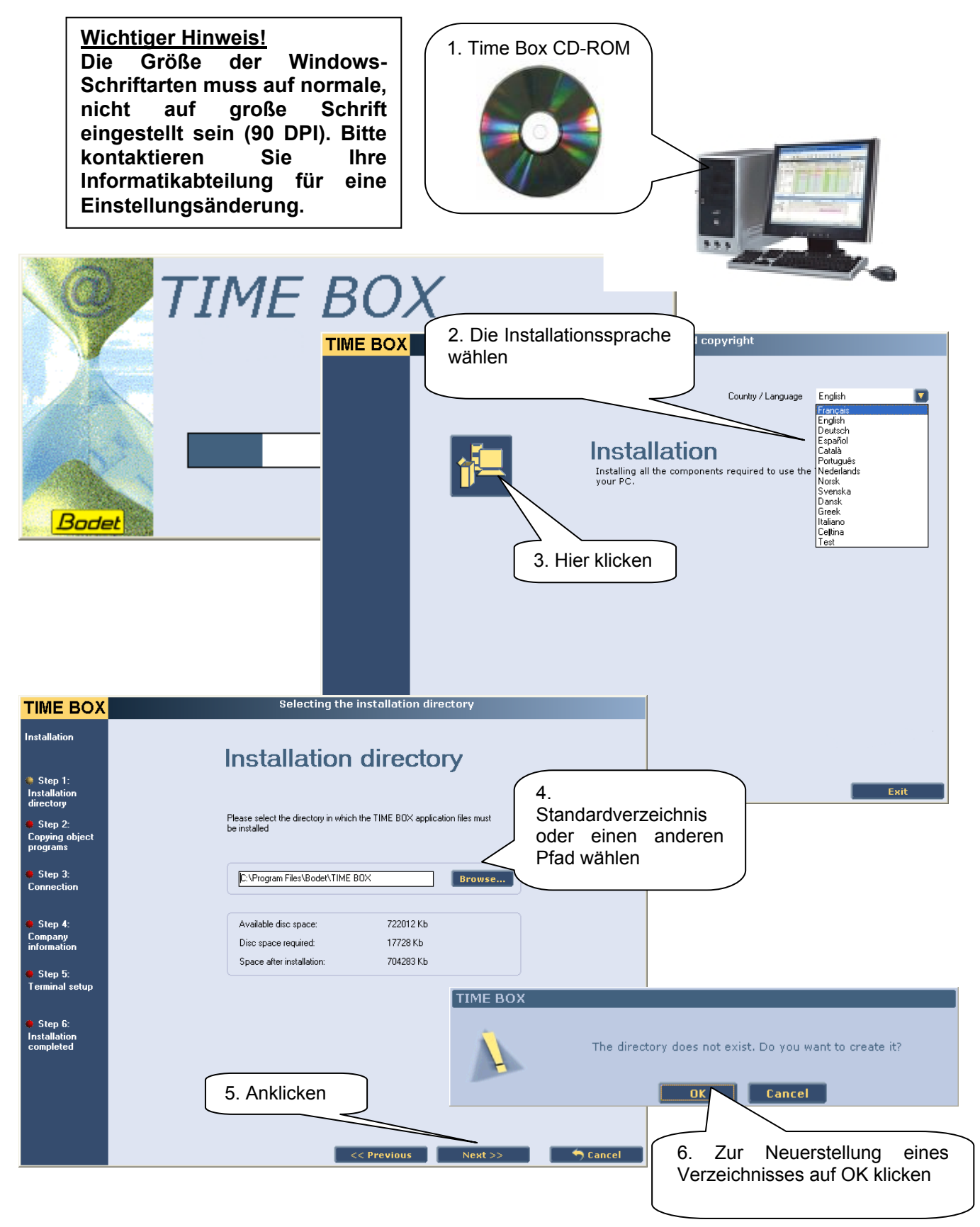

#### 2.2 Verbindungskonfiguration

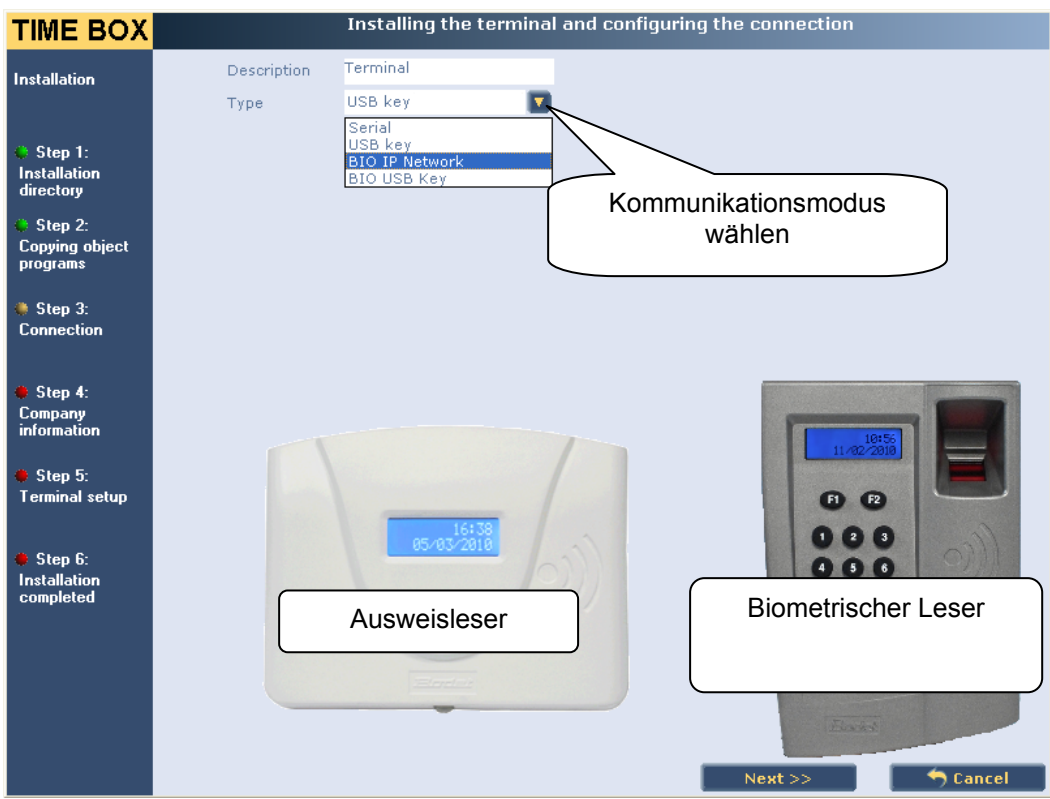

**Wichtiger Hinweis! Zwischen PC und dem Time Box Biometric Terminal stehen zwei Kommunikationsmodi zur Wahl:** 

- **Der USB-MODUS über den mit der Time Box gelieferten USB-Stick. Die Daten werden zunächst vom Terminal auf den Stick übertragen und dann vom Stick auf den PC.**
- **Der NETZWERKMODUS unter Verwendung des mitgelieferten 2 m langen Netzwerkkabels. Die Informationen werden über das Kabel vom PC auf das Terminal übertragen.**

#### 2.2.1 Wenn Sie die Buchungen mittels eines USB-Schlüssels entladen:

Nutzen Sie den USB-Stick, schließen Sie bitte den Stick an das Terminal an.

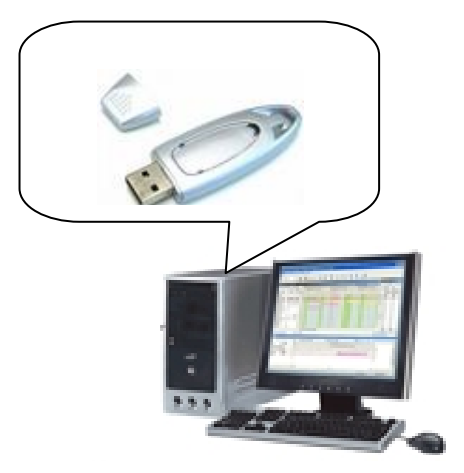

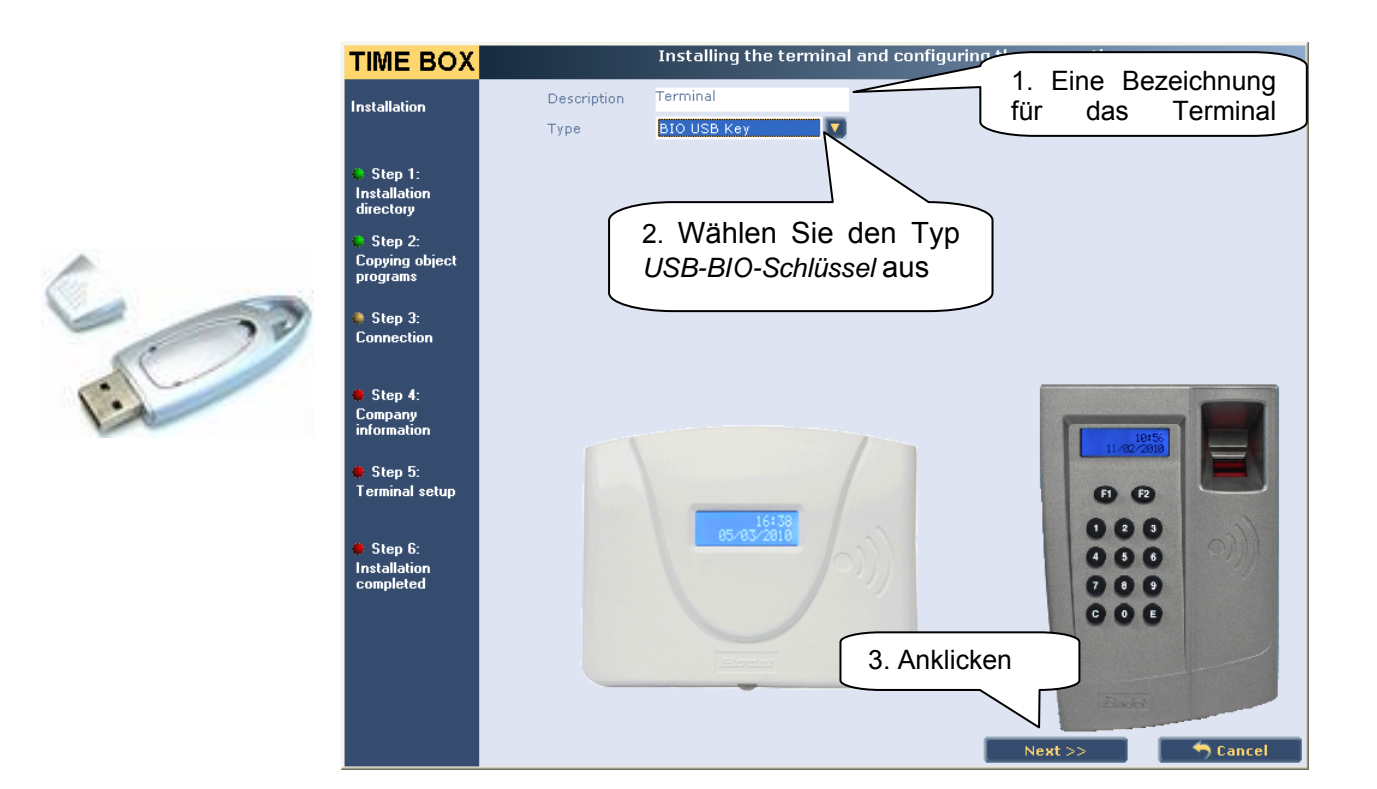

Mögliche Fehler:

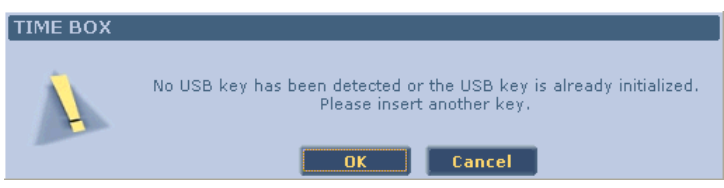

Einen USB-Stick in einen Port des PC einfügen und auf *OK* oder auf *Abbruch* klicken, dann auf *Weiter* um die Installation abzuschließen Der USB-Schlüssel kann anschließend später angeschlossen werden.

#### 2.2.2 Wenn Sie die Buchungen mittels einer Netzwerkverbindung (Ethernet) downloaden:

Wenn Sie die Buchungen mittels einer **Netzwerkverbindung (Ethernet)** auf den PC entladen möchten, schließen Sie das 2 m lange Kabel am Netzwerk Ihres Unternehmens oder am PC, sowie am Netzwerkadapter auf der Rückseite des Terminals an. Gegebenenfalls kann der Abstand zwischen Terminal und PC mittels eines handelsüblichen RJ45 Kabels vergrößert werden.

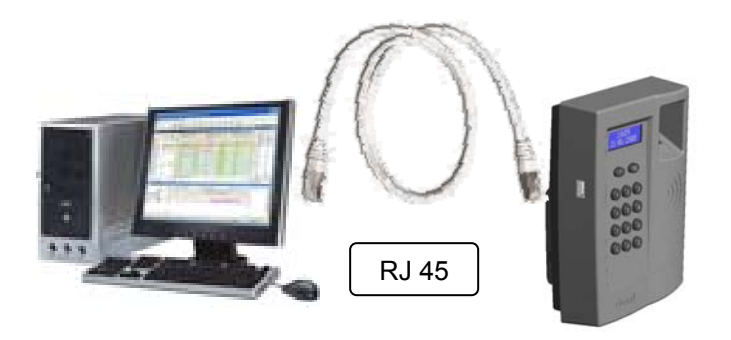

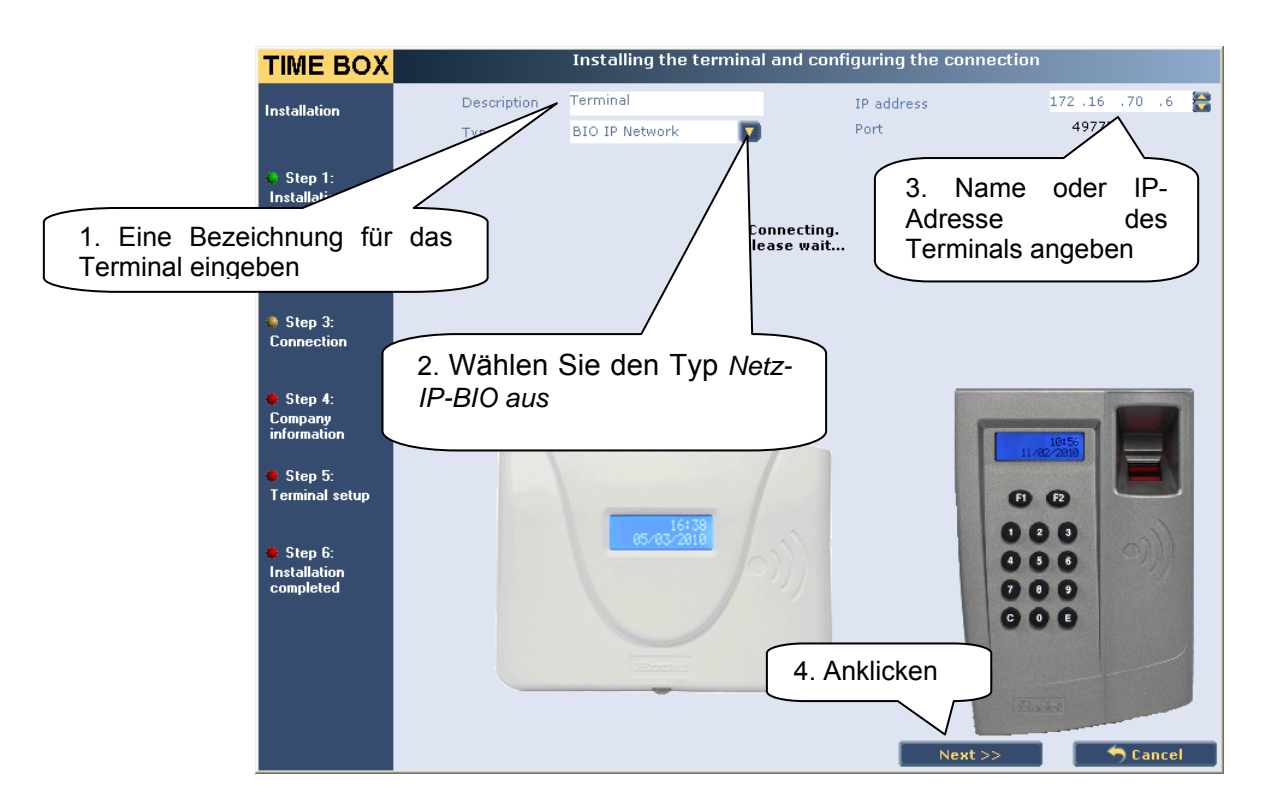

Drei Installationsarten sind möglich:

1. Direkte Verbindung:

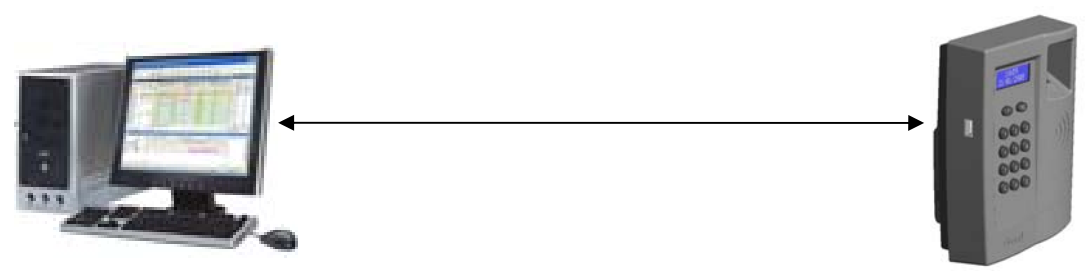

- Verbinden Sie das Netzwerkkabel mit dem Time Box PC sowie dem Netzwerkadapter auf der Rückseite des Terminals.
- Auf dem Time Box PC wählen Sie *Start*.
- Öffnen Sie die Systemsteuerung.

#### *Unter Windows XP*

- Wählen Sie Netzwerkverbindungen.
- Machen Sie auf den lokalen Netzwerkverbindungen einen Rechtsklick.
- Auf *Eigenschaften* klicken.
- Auf dem Reiter *Allgemein* wählen Sie Internetprotokoll (TCP/IP) im Auswahlmenü.
- Auf *Eigenschaften* klicken.

#### **Wichtiger Hinweis! Bei direktem Anschluβ wird ein Crossover-Netzwerkkabel benötigt.**

*Unter Windows Vista / 7 (Achtung, es werden möglicherweise Administratorrechte benötigt!)* 

- *Netzwerk- und Freigabecenter* wählen.
- Klicken Sie auf *Verbindung mit einem Netzwerk herstellen.*
- Im Reiter *Allgemein* klicken Sie auf *Eigenschaften*.
- Wählen Sie Protokoll Internet Version 4 (TCP/IPv4) im Auswahlmenü.
- Auf *Eigenschaften* klicken.

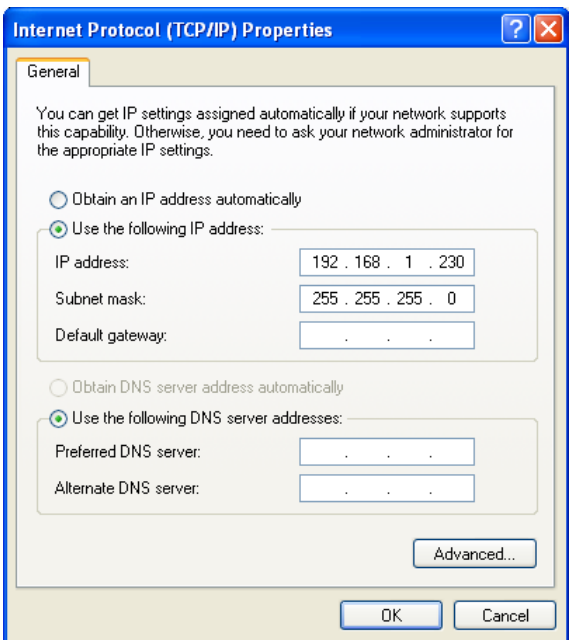

- Klicken Sie auf *Folgende IP-Adresse nutzen* und geben Sie eine Adresse wie unten gezeigt (siehe auch Standardadressierung des Terminals Seite 16).
- Mit OK bestätigen.
- Starten Sie bei Bedarf den Computer neu um die Änderungen zu aktivieren.
- 2. Verbindung mit dem Unternehmensnetzwerk

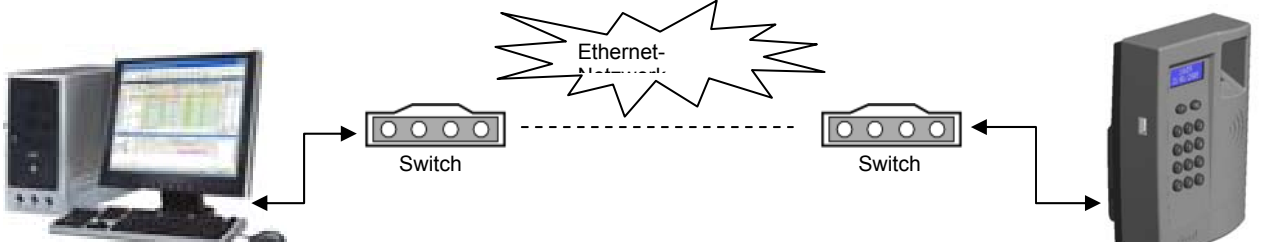

Um dem Terminal eine IP-Adresse der selben Klasse zuordnen zu können, müssen Sie die IP-Adresse Ihres Computers kennen. Bitte wenden Sie sich hierfür an Ihren Netzwerkadministrator. Die IP-Adresse darf sich nicht ändern und ist nicht mit einem DHCP Server (vergibt automatisch IP-Adressen) kompatibel.

3. Verbindung über Modem/ Router

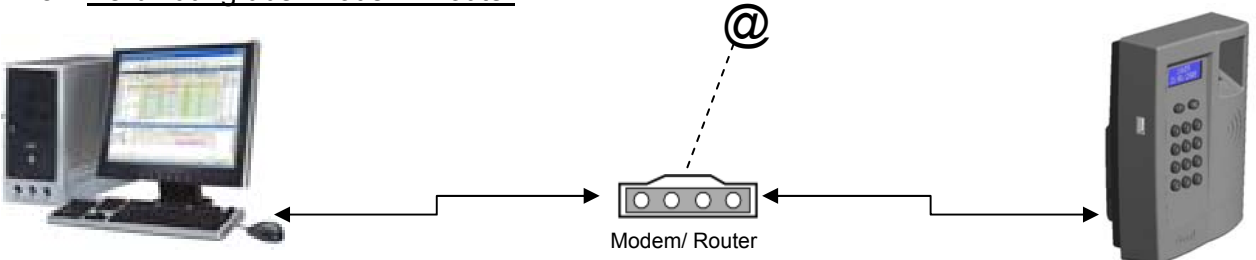

Für Einzelheiten zum Anschluss des Terminals an ein Modem/ Router konsultieren Sie bitte die Beschreibung Ihres Internetanbieters.

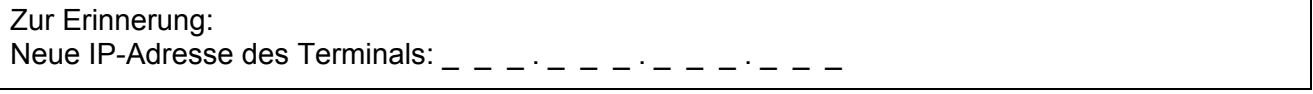

#### 2.3 Das Programm konfigurieren

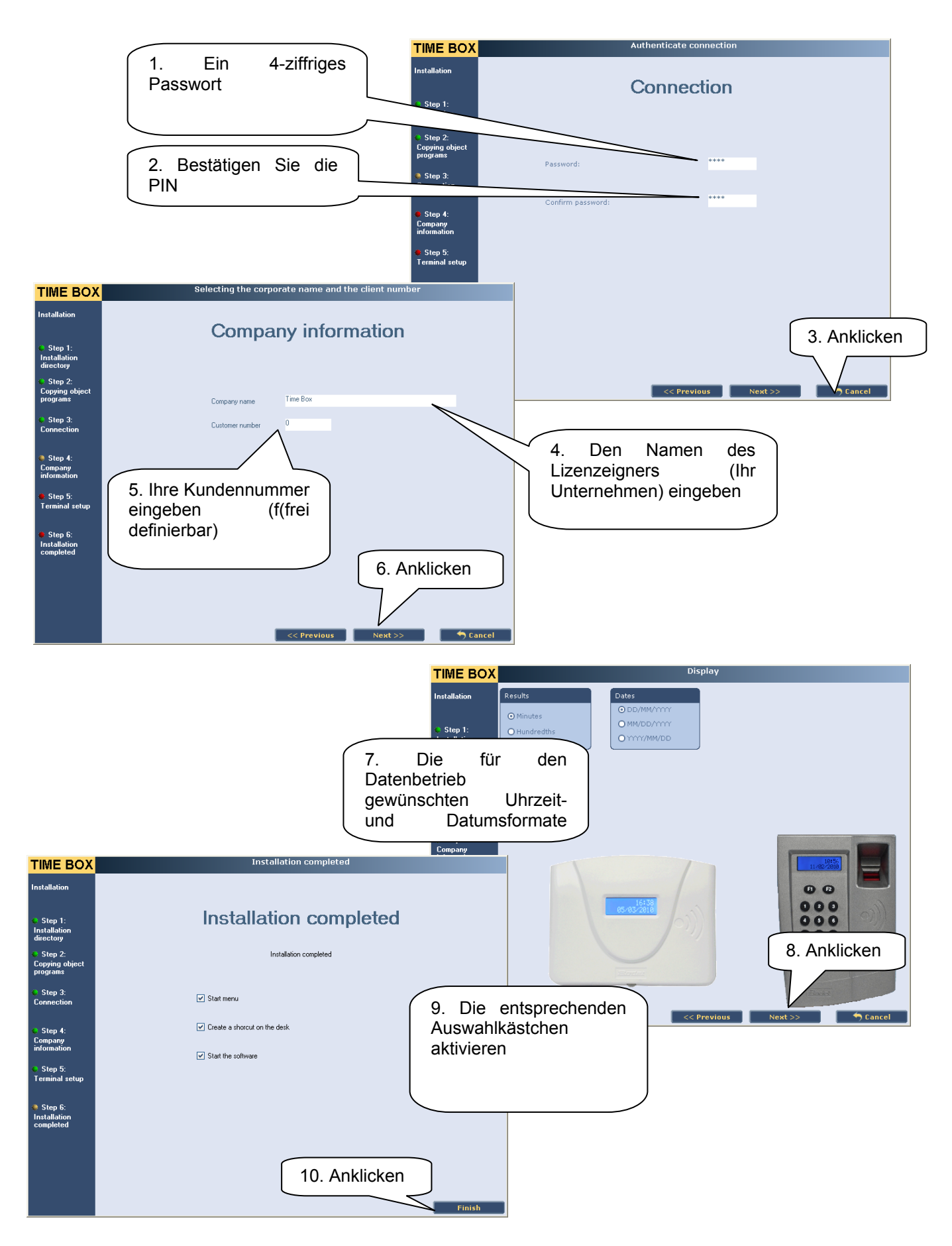

#### 2.4 UMGANG MIT DEM TIME BOX SYSTEM

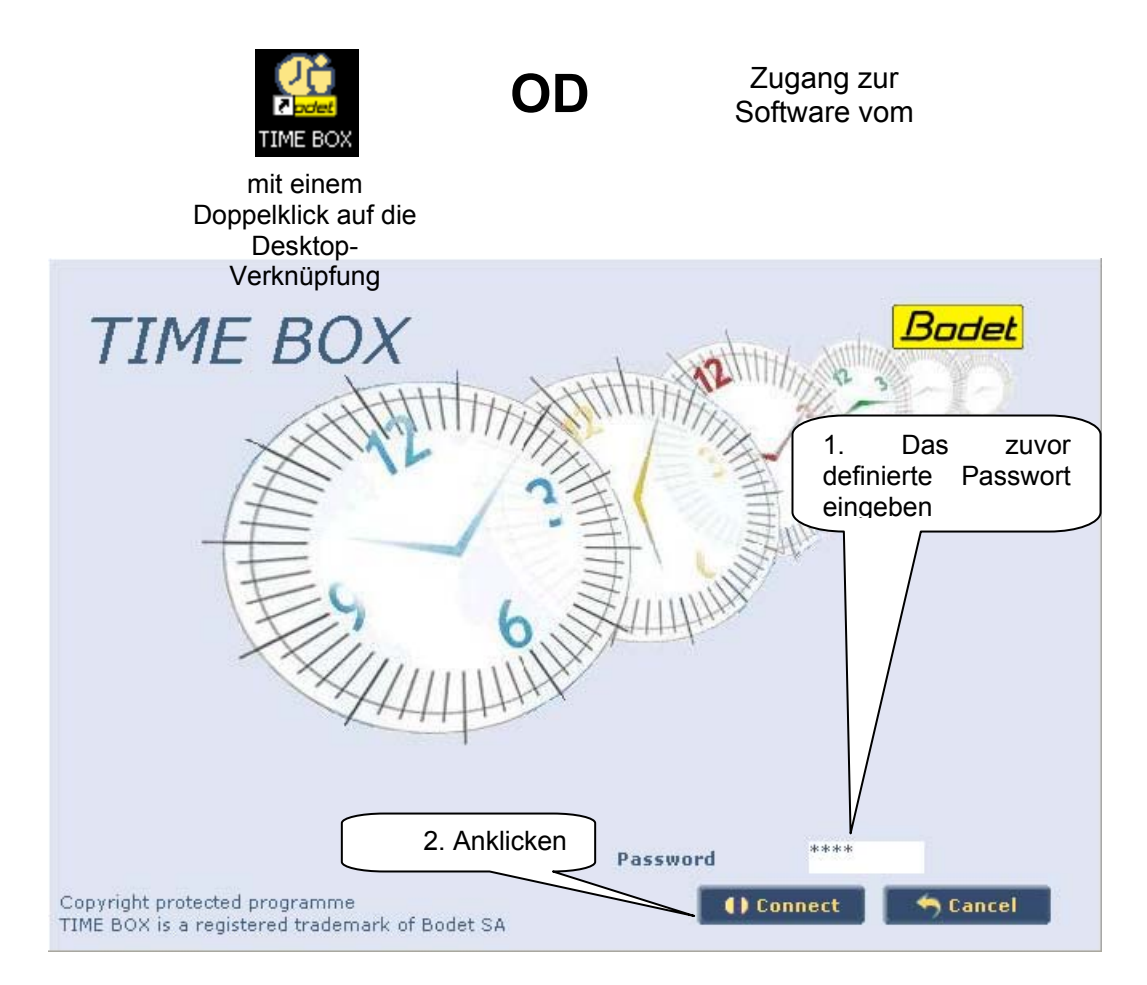

Bei jedem Start der Software Time Box werden Sie gefragt, ob Sie die Daten übertragen möchten. **Wenn die Mitarbeiter noch nicht erstellt sind, klicken Sie auf Abbruch, um die Buchungen nicht zu übertragen.**

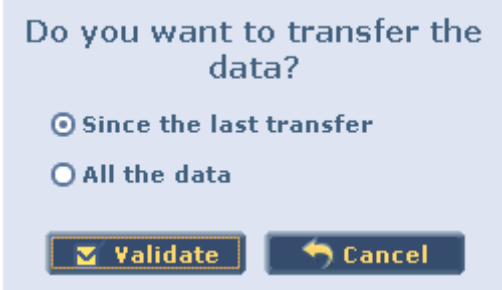

Wenn die Mitarbeiter erstellt sind, wählen Sie "Seit der letzten Übertragung" und klicken Sie auf "OK", um die letzten Buchungen zu übertragen.

Um bei geöffnetem Programm Daten zu übertragen, klicken Sie auf den Button *Beenden* rechts oben im Bildschirm und wählen Sie die *Daten des Terminals übertragen*. Daraufhin wird der unten folgende Bildschirm angezeigt.

#### 2.5 Erstellen der Mitarbeiter:

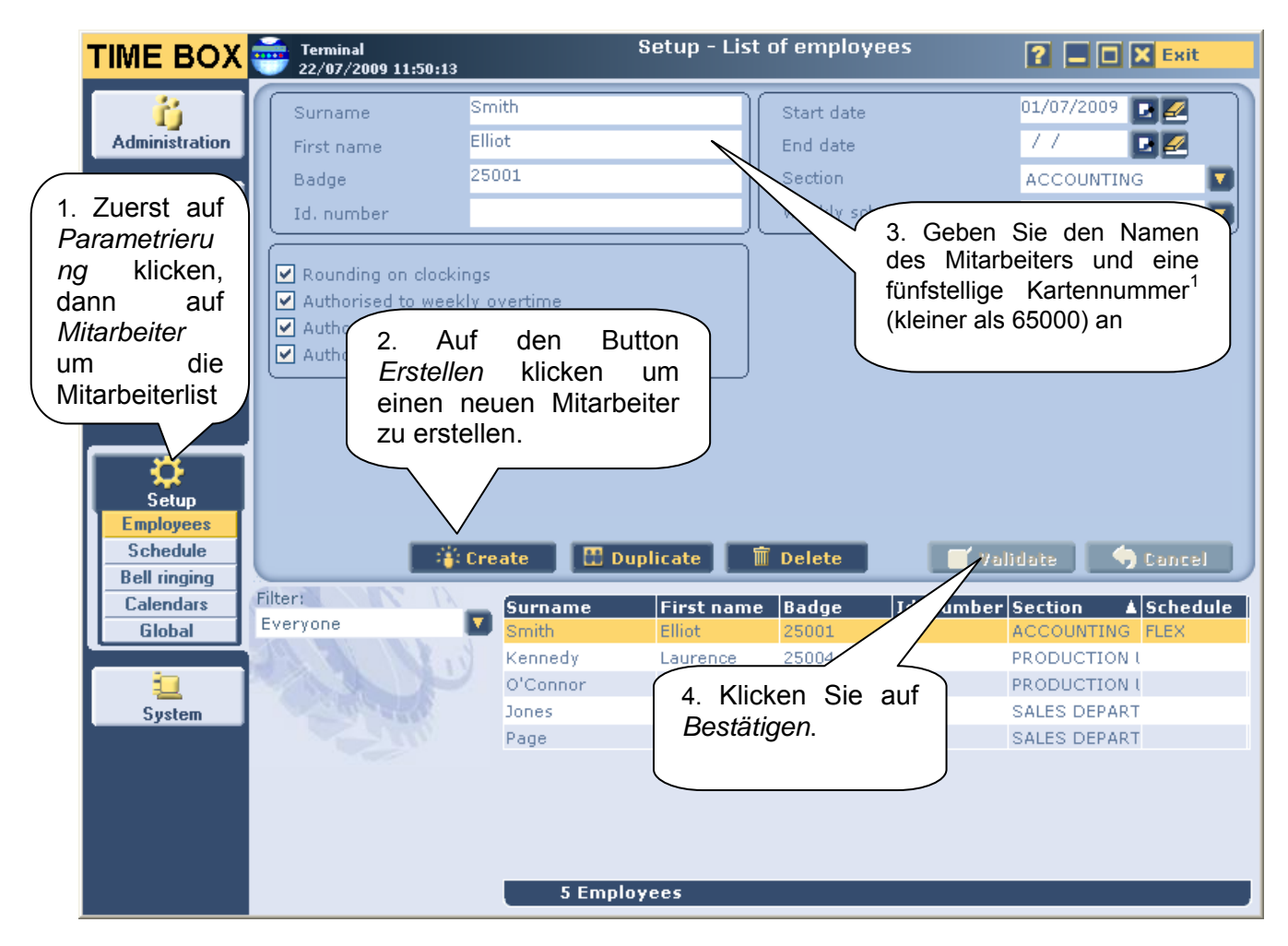

<sup>1</sup> Bucht der Mitarbeiter mit Hilfe einer Karte, geben Sie bitte hier die Kartennummer, die Sie unten rechts auf der Karte finden, an.

Bei der Erstellung eines Mitarbeiters sind nur Name und Ausweisnummer obligatorisch; weitere Informationen können später eingefügt werden. Weitere Informationen finden Sie im Time Box Benutzerhandbuch, auf der Installations-CD-ROM oder per Klick auf den Button <sup>1</sup> oben rechts auf dem Bildschirm.

Bevor Sie mit dem Registrieren der Mitarbeiter auf dem Terminal beginnen empfehlen wir Ihnen, die Mitarbeiter in der Software anzulegen und ihnen eine Kartennummer zuzuordnen. Drucken Sie anschließend eine Mitarbeiterliste aus (siehe Seite 14) und beginnen Sie mit der Registrierung (siehe Seite 18).

Alle Angaben sind unverbindlich. Bodet behält sich das Recht vor, Funktionen oder technische Eigenschaften unangekündigt zu ändern.

#### 2.6 Ausdrucke erstellen

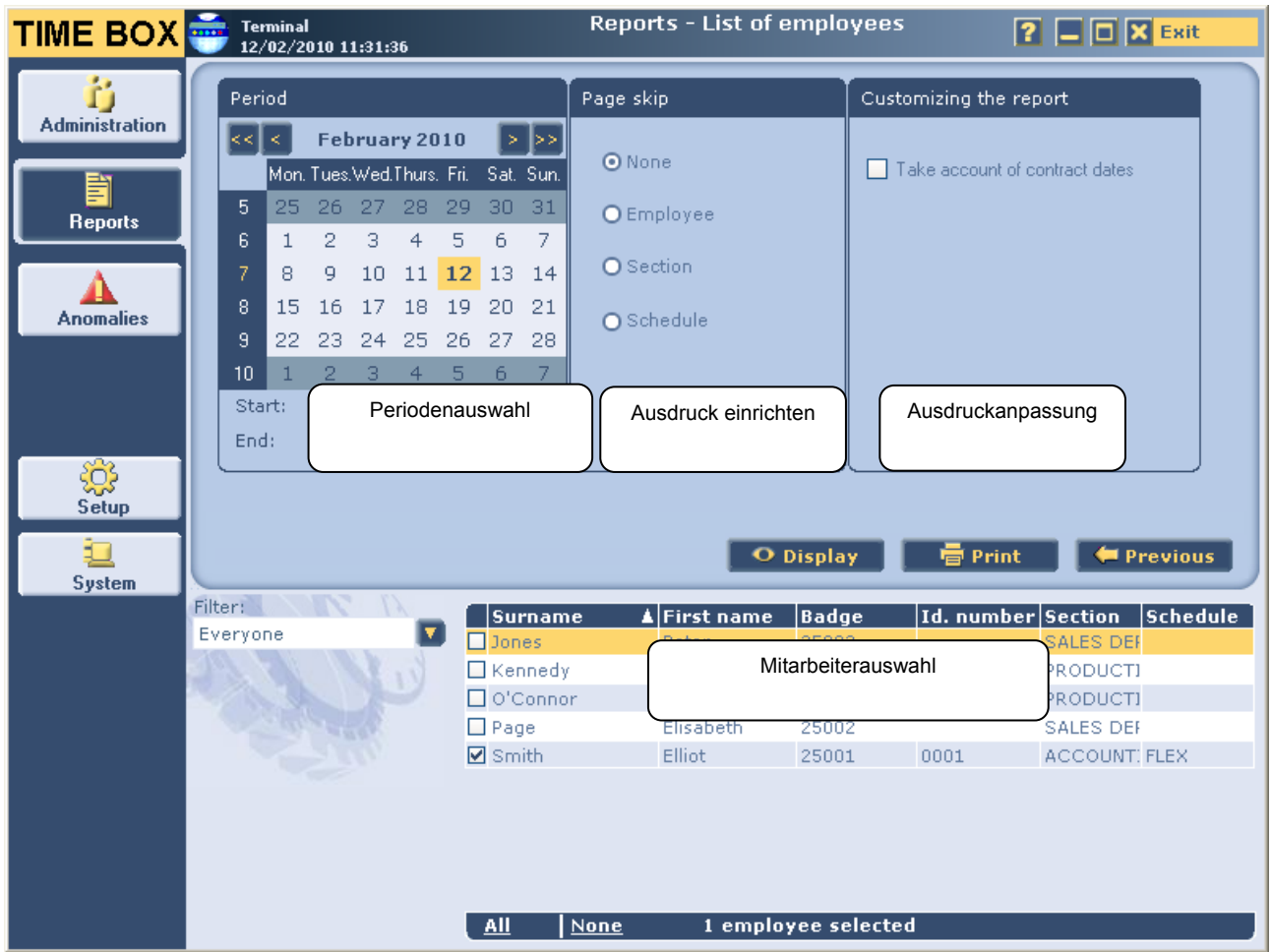

# List of employees

TimeBox

#### from 12/02/2010 to 12/02/2010

Page 1

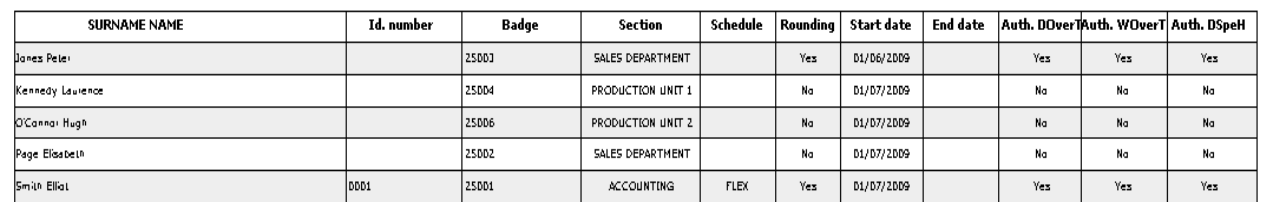

# 3. DAS TIME BOX BIOMETRIC TERMINAL

#### 3.1 Navigationsmenü des Terminals

Bevor Sie auf dem Terminal Zeiten buchen können, müssen Sie dessen IP-Adresse (nur bei Option Netzwerkverbindung) eingeben und Ihre Mitarbeiter anlegen. Gehen Sie hierfür in das **Hauptmenü**. Drücken Sie auf die Taste F2 des Terminals, geben Sie den Administratorcode (Standardmäßig 1234) und bestätigen Sie anschließend mit der Taste E:

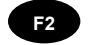

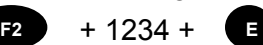

#### **Nach der ersten Verbindung mit der Software wird dieser Code diesem PIN für die Software entsprechen.**

Ist der Zugriff erlaubt, gelangen Sie direkt in das **Hauptmenü**.

Das nachfolgende Navigationsschema hilft Ihnen bei der Parametrierung Ihres Terminals:

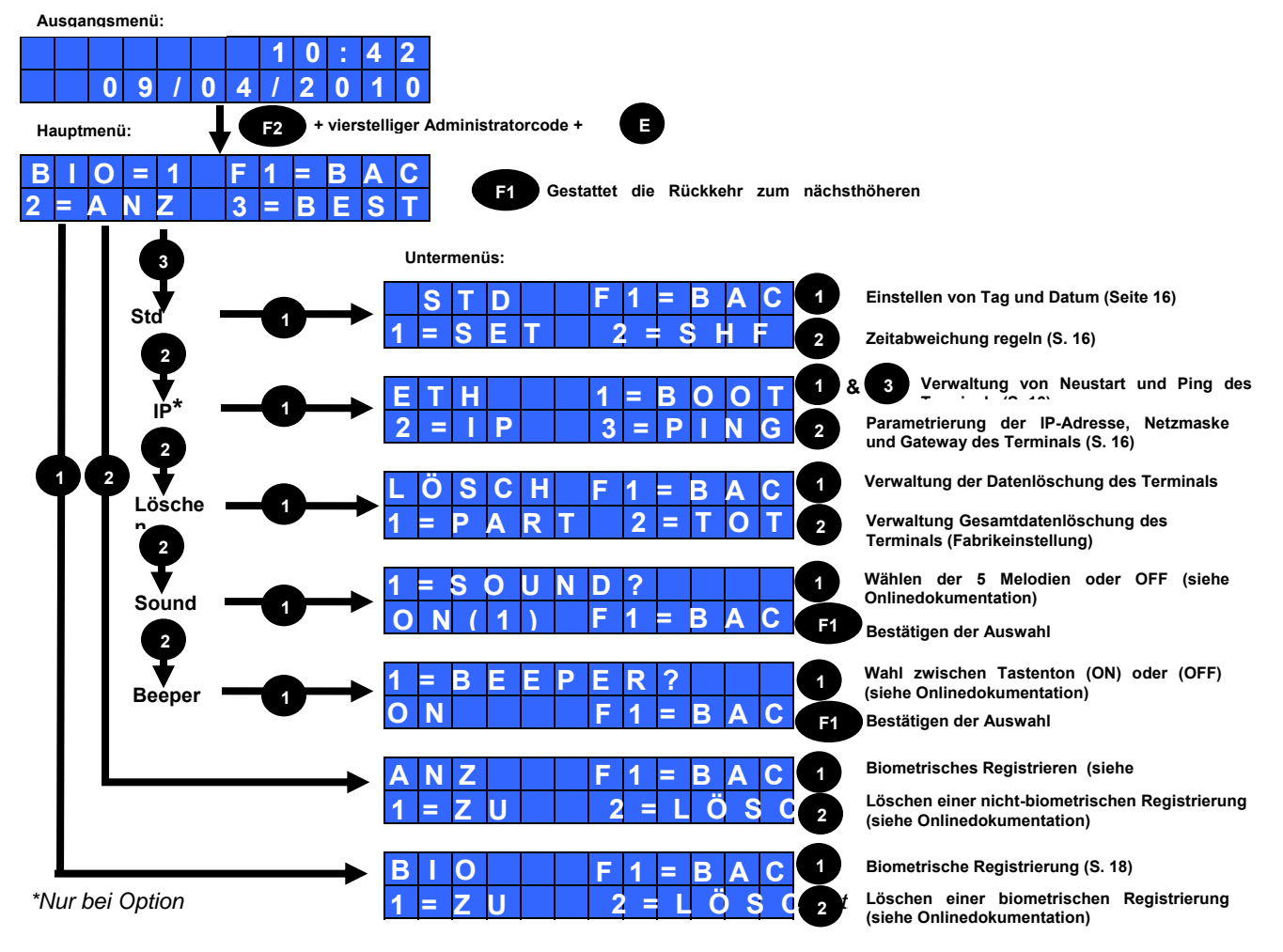

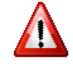

**Nach 20 Sekunden ohne Aktivität** springt die Anzeige jeweils auf das nächsthöhere Menü bis zum Ausgangsmenü zurück.

Das Terminal ist standardmäßig in englischer Sprache konfiguriert. Während der ersten Synchronisierung mit der Software (per USB-Stick oder Kabel), die anschließend beschrieben wird, übernimmt das Terminal die Sprache der Software.

#### 3.2 Adresse des Terminals (nur bei Option Netzwerkverbindung)

Die IP-Adresse (Fabrikeinstellung) des Terminals ist 192.168.1.233, die Netzmaske 255.255.255.0 und der Gateway 0.0.0.0. Falls Sie diese Werte ändern müssen (siehe Seite 8), gehen Sie wie folgt vor:

Gehen Sie in das Hauptmenü (siehe Schema S. 15) und drücken Sie auf die Taste 3 (Menü CONF=3) um in die Konfiguration des Terminals zu gelangen.

Drücken Sie auf die Taste 2, um im Menü zu scrollen.

Drücken Sie auf die Taste 1 um die IP-Adresse zu konfigurieren und anschließend auf die Taste 2.

Drücken Sie auf die Taste 1, geben Sie die Adresse des Terminals an und bestätigen Sie mit der Taste E.

Ändern Sie gegebenenfalls die Netzmaske und den Gateway auf

Drücken Sie auf die Taste F1 zum Verlassen des Untermenüs und starten Sie das Terminal mit der Taste 1 neu. Das Terminal zeigt nach Abschluss des Prozesses den Ausgangsbildschirm an.

#### 3.3 Synchronisierung der Softwaredaten mit dem Terminal

Diese Synchronisierung erlaubt den Import der Mitarbeiter und das Ändern der Sprache.

#### USB-Stick Modus:

- 1. Überprüfen Sie, ob der USB-Stick initialisiert wurde (Menü System | Material).
- 2. Zur Synchronisierung der Daten stecken Sie den Stick in das Terminal.
- 3. Entfernen Sie den USB-Stick sobald das Terminal Sie dazu auffordert. Der Datentransfer ist damit beendet.

#### Netzwerkmodus:

Um die Daten zu synchronisieren und die Verbindung zu testen, öffnen Sie die Software und beginnen Sie den Datentransfer (siehe Seite 12).

#### 3.4 Einstellen der Uhrzeit des Terminals

#### 3.4.1 Manuelles Einstellen der Zeit

Um die Uhrzeit einzustellen, rufen Sie mit dem Administratorcode das Hauptmenü auf und gehen Sie wie folgt vor:

Drücken Sie auf die Taste 3 (Menü CONF=3) im Hauptmenü (siehe Seite 15).

Drücken Sie die Taste 1.

Drücken Sie die Taste 1 um Datum und Uhrzeit einzustellen.

Geben Sie Datum und Uhrzeit an. Bestätigen Sie mit der Taste E und kehren Sie mit F1 zum

Alle Angaben sind unverbindlich. Bodet behält sich das Recht vor, Funktionen oder technische Eigenschaften unangekündigt zu ändern.

**F1=BAC**

**STD**

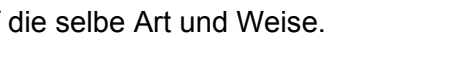

**168.001.115**

**192.**

**IP** 

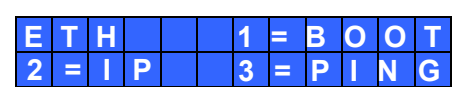

Ausgangsmenü zurück.

Das Terminal hat seine eigene Zeitreferenz. Diese kann mit der Zeit abweichen. Um die Zeitdifferenz am Terminal zu regeln, können Sie sie mit einem Wert zwischen +10,0 Sekunden (Zeitbasis zu langsam) bis -10,0 Sekunden (Zeitbasis zu schnell) pro Tag ausgleichen.

Im Untermenü der Uhrzeit, drücken Sie die Taste 2 (DERI=2). Folgender Bildschirm öffnet sich:

Mit dem Betätigen der Taste 1 verringern Sie den Ausgleichswert um 0,1 Sekunden. Mit der Taste 2 erhöhen Sie den Wert um jeweils 0,1 Sekunde. Bestätigen Sie mit der Taste E.

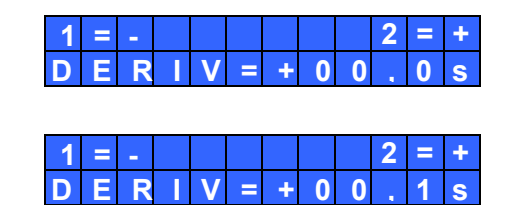

#### 3.4.2 Einstellen der Zeit über die Softwareverbindung

Um die Uhrzeit über die Software einzustellen, gehen Sie zu *System | Datum/ Uhrzeit*.

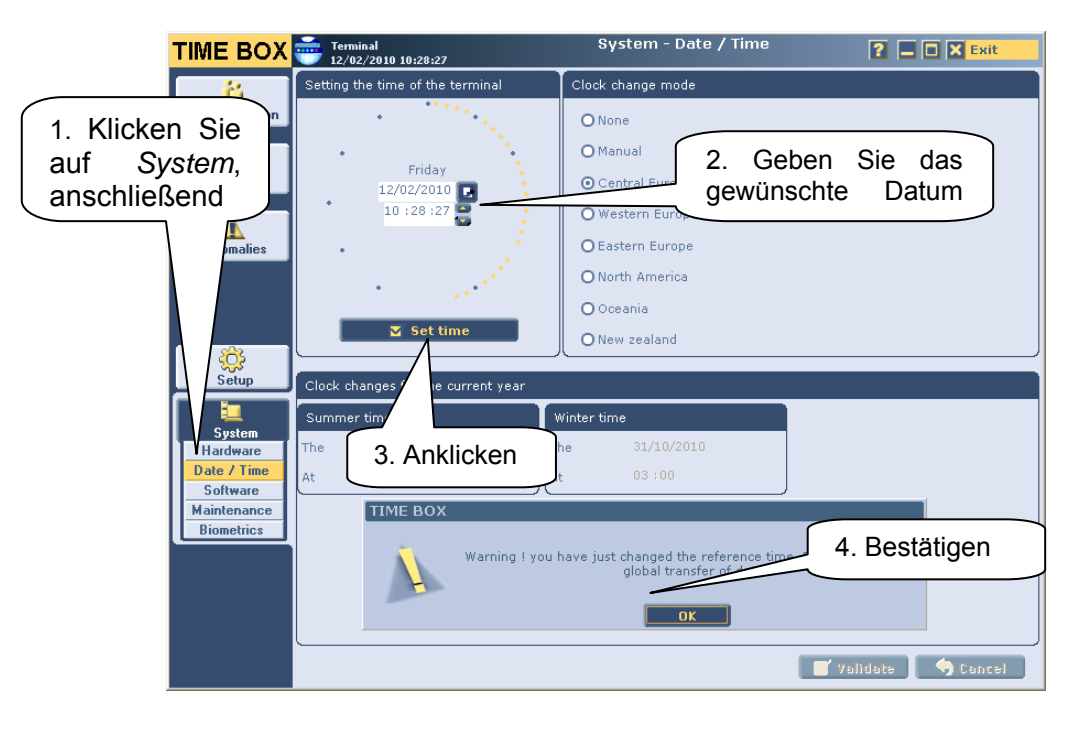

# 4. MITARBEITERREGISTRIERUNG MIT FINGERABDRUCK (BIOMETRISCHE REGISTRIERUNG)

#### 4.1 Nutzungshinweise für die biometrische Registrierung

- Registrieren Sie möglichst den Zeigefinger.
- Achten Sie darauf, dass Ihre Finger während der Registrierung und dem Buchen sauber und trocken sind.
- Drücken Sie weder zu stark noch zu leicht auf den Leser auf.
- Belassen Sie Ihren Finger auf dem Leser, bis das rote Licht erlischt.
- Jedes Mal; wenn ein Finger auf dem Leser liegt, hinterlässt er einen Abdruck. Es wird daher empfohlen, die Oberfläche regelmäßig zu reinigen.

Wichtiger Hinweis! Wird die Registrierung zu schnell vorgenommen, besteht die Gefahr, dass die Abdrücke nicht gespeichert werden. In diesem Fall führt das Buchen zu einer Fehlermeldung. Nehmen Sie sich deshalb für die Registrierung Zeit.

Um eine gute Wiedererkennung zu gewährleisten, sollte der Score bei der Registrierung über 90 liegen.

Möchten Sie eine Registrierung erneuern, müssen Sie alle Fingerabdrücke löschen und den Vorgang erneut beginnen.

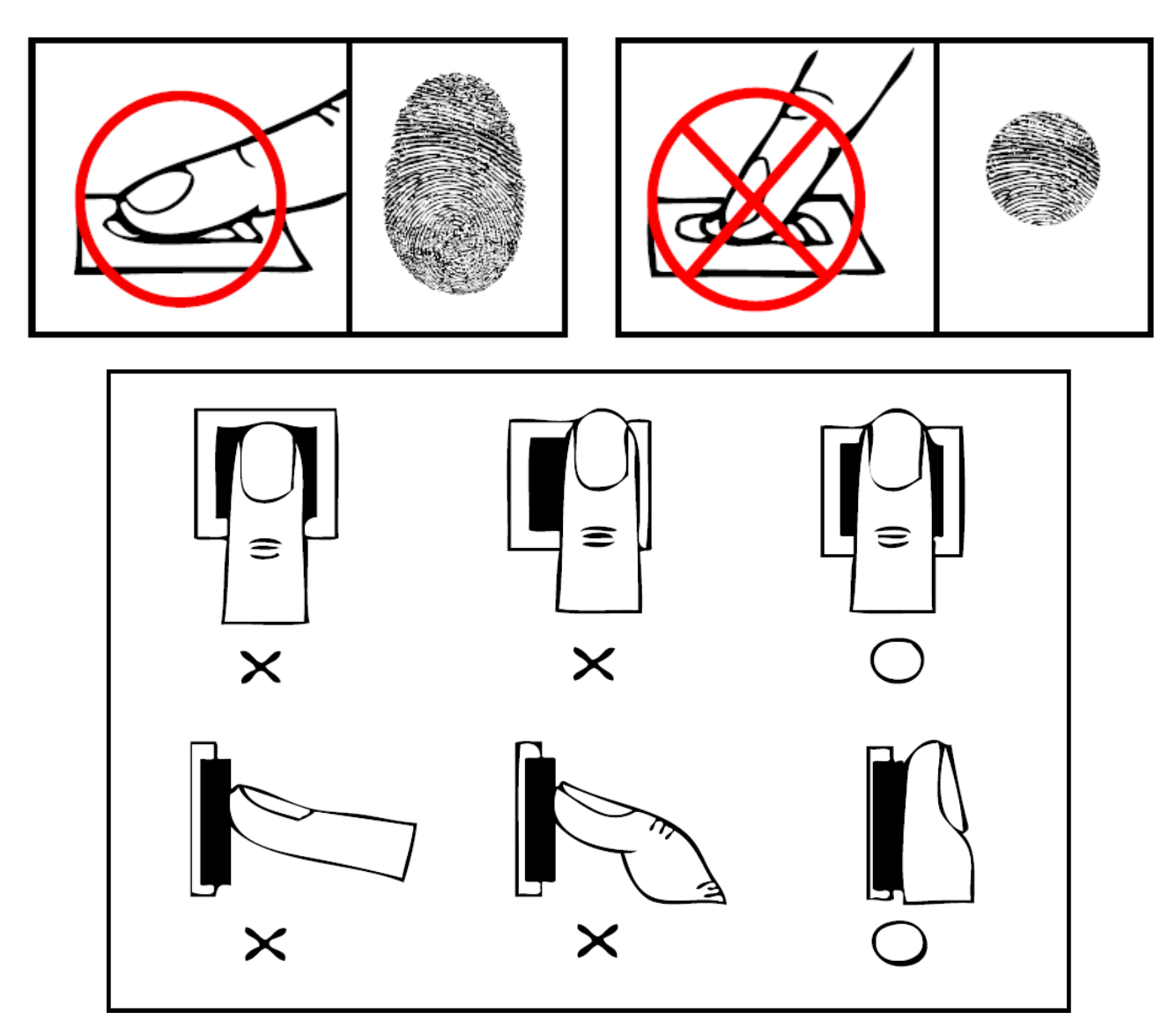

#### 4.2 Biometrische Registrierung am Terminal

Wir empfehlen Ihnen, zunächst die Mitarbeiter in der Software zu erstellen (siehe Seite 13) und ihnen eine Kartennummer zuzuordnen (= eine Zahl aus 5 Ziffern, kleiner als 65000, die im Feld *Kartennummer* in der Mitarbeiterparametrierung einzugeben ist). Drucken Sie anschließend eine Mitarbeiterliste aus (siehe Seite 14) und beginnen Sie mit der Registrierung. Jeder Nutzer muss **zwei Finger** registrieren.

Im Hauptmenü (siehe Schema Seite 15) und drücken Sie auf die Taste 1 (Menü BIO=1).

Drücken Sie die Taste 1 um mit der Registrierung zu beginnen.

Der zu registrierende Mitarbeiter muss sich mit seiner **Kartennummer** identifizieren. Der blinkende Cursor erlaubt die Überprüfung der Eingabe. Bestätigen Sie mit der Taste E.

Die Registrierung beginnt:

Ist kein Fehler aufgetreten, zeigt das Terminal:

Legen Sie den Finger so oft auf, wie das Terminal Sie dazu auffordert. XXX ist die Qualität der Registrierung von 100. Liegt die Note unter 90, sollte die Registrierung erneuert werden.

Ist kein Fehler aufgetreten, zeigt das Terminal:

Wiederholen Sie die Registrierung mit einem anderen Finger.

Sind beide Finger registriert, zeigt das Terminal:

Zum Buchen legen Sie einen Finger auf den Biometrieleser. Bei

erfolgreicher Buchung wird die Uhrzeit und die Kartennummer des Mitarbeiters angezeigt.

#### 4.3 Andere Funktionalitäten des Terminals

Alle weiteren Funktionalitäten, wie:

- Die Registrierung von Mitarbeitern die eine Buchungskarte nutzen (Nicht-biometrische Registrierung),
- Das Löschen von Fingerabdrucken oder dem Administratorcode,
- Das Einstellen des Klingeltons, des Tastentons, die Einstellung des Displaykontrasts,
- Mögliche Fehlermeldungen.

unangekündigt zu ändern.

werden im Nutzerhandbuch der Time Box, die auf der CD-ROM enthalten oder per Klick auf den Button <sup>?</sup> oben rechts in der Software zugänglich ist, erklärt.

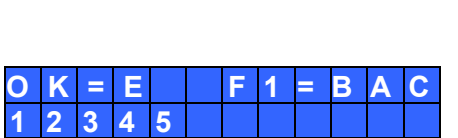

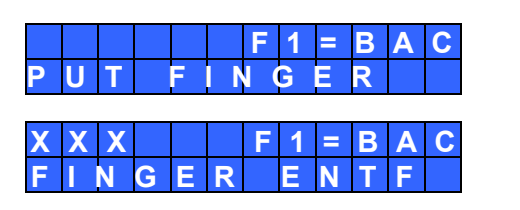

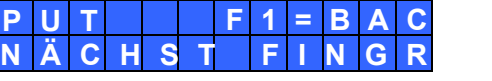

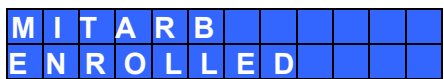

# 5. BUCHUNGEN ÜBERTRAGEN

#### 5.1 USB-Stick Modus

Werden die Buchungen mit Hilfe eines **USB-Sticks** übertragen:

1. Überprüfen Sie, ob der USB-Stick initialisiert wurde (Menü System | Material).

**Initializing download USB key** 

2. Stecken Sie den USB-Stick in das Terminal ein, um die Buchungen zu übertragen.

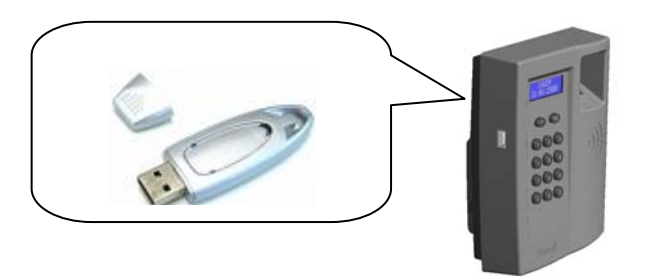

3. Warten Sie das Ende der Übertragung ab! Fordert Sie das Terminal zum Entfernen des Sticks auf, entfernen Sie ihn und stecken Sie ihn am PC ein.

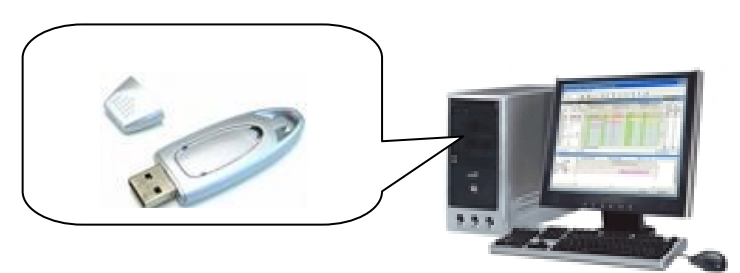

4. Starten Sie die Time Box Anwendung auf dem PC.

**Lesen Sie den Abschnitt UMGANG MIT DEM TIME BOX SYSTEM für** 

#### 5.2 Netzwerkmodus

Werden die Buchungen über eine **Netzwerkverbindung** übertragen, reicht es, die Time Box Anwendung zu starten.

**Lesen Sie den Abschnitt UMGANG MIT DEM TIME BOX SYSTEM für** 

**Wichtiger Hinweis! Während der Datenübertragung und des Herunterladens des Systemprogrammes können keine Zeitbuchungen vorgenommen werden. Eine Buchung wird in dieser Zeit nicht gespeichert.** 

# 6. TÄGLICHE TIME BOX NUTZUNG

#### 6.1 Bildschirmorganisation

Die Time Box Software bietet eine intuitive Internet-Benutzeroberfläche, um Ihre Anwendung im Alltag so unkompliziert wie möglich zu gestalten:

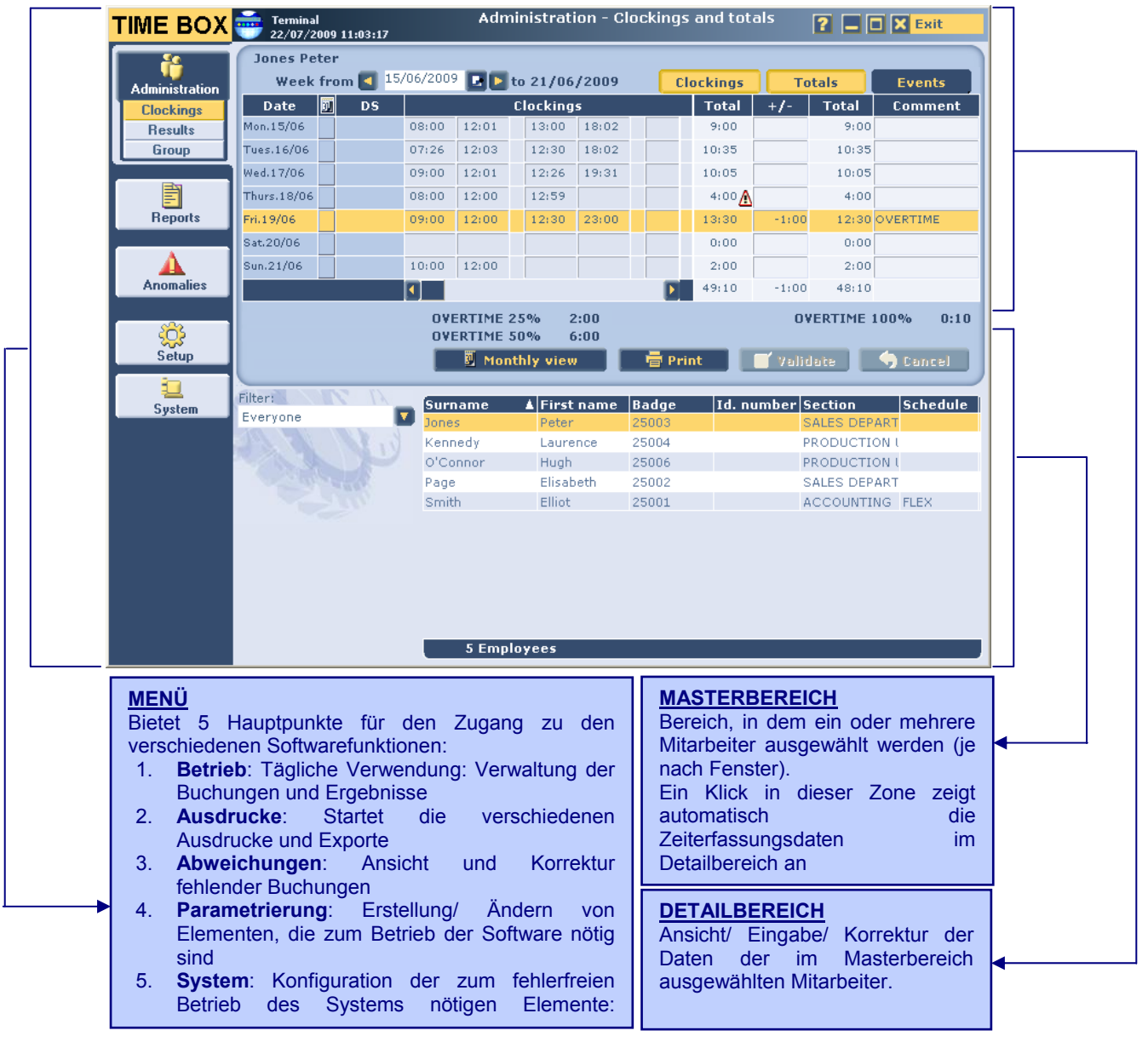

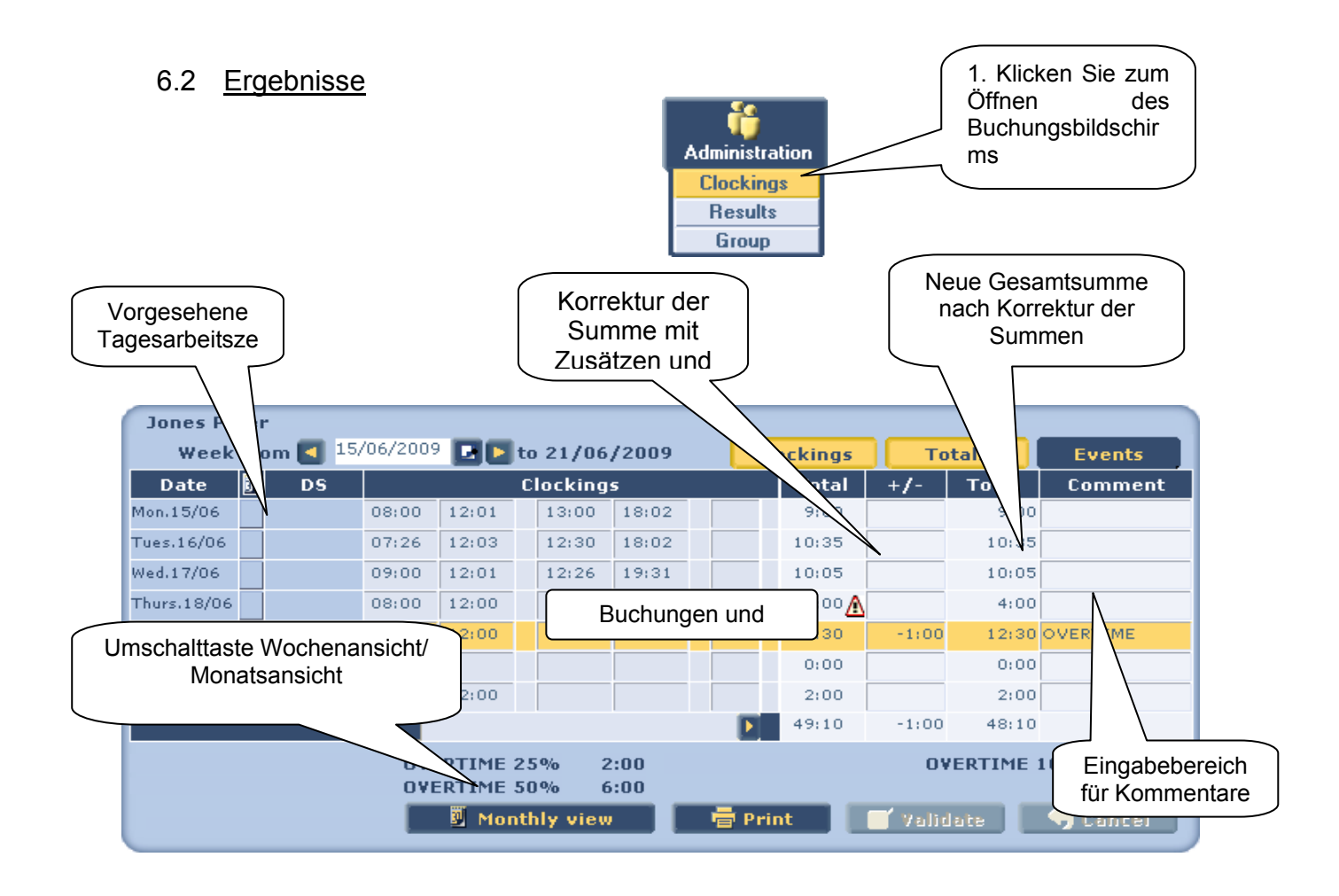

### 6.3 Abweichungen korrigieren

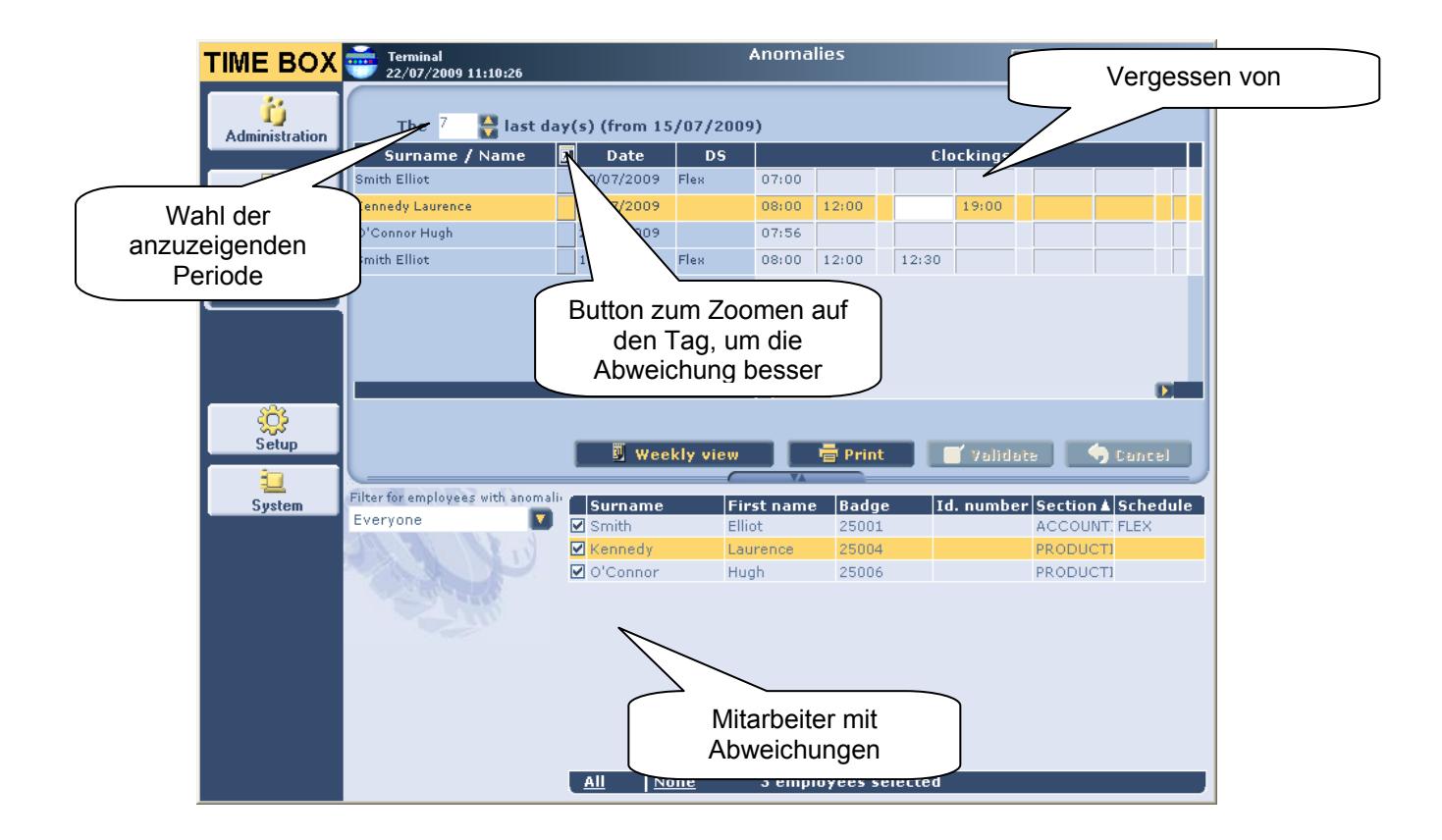

#### 6.4 Verwendung der Online-Hilfe

Sie verfügen über eine Onlinehilfe, die Ihnen schnellen Zugang zu den von Ihnen gewünschten Informationen ausgehend von jedem Time Box Bildschirm bietet. Klicken Sie hierfür auf den Button

. Sie erreichen direkt eine Hilfeseite, die Ihnen **spezifische Informationen zur aufgerufenen Seite bietet.** 

Sie haben ebenfalls Zugang zu einem thematischen Index und können die Dokumentation im PDF-Format Sie finden den Ordner im Installationsverzeichnis der Software auf Ihrer Festplatte aufrufen.

## 7. SICHERHEITSHINWEISE UND SCHUTZ DES TERMINALS

Schließen Sie das Gerät erst dann an den Stromkreislauf an, nachdem Sie es montiert haben.

Nutzen Sie das Klingelrelais, muss die Installation durch geschultes Personal vorgenommen werden.

Die Instandhaltung und Pflege muss ebenfalls von geschultem Personal vorgenommen werden.

Die Installation muss den geltenden Vorschriften entsprechen (VDE für Deutschland, HD384 Europa). Das Terminal ist ein Gerät der Klasse 2.

**Planen Sie einen gut erreichbaren Sicherungsschalter in der Installation für die Verwendung des Relais ein (bei Verwendung gefährlicher Spannung). Der Sicherungsschalter muss sowohl die Phase als auch die Erdung gleichzeitig kappen.** 

Sollte ein Eingriff am Terminal nötig sein, Schalten Sie bitte erst die Stromversorgung ab und unterbrechen die Relaisspannung. Öffnen Sie erst dann das Gehäuse des Gerätes.

Das Gerät wurde getestet und entspricht den Sicherheitsnormen Klasse A. Diese Normen bieten ausreichende Sicherheit gegen störende Interferenzen. In einer Wohnumgebung kann das Gerät radioelektronische Interferenzen verursachen. In diesem Fall sollte der Nutzer entsprechende Vorsichtsmaßnahmen treffen.

Ausgenommen der Verbindung des Relais müssen alle am Terminal angeschlossenen Geräte oder Kreisläufe der Schutzkleinspannung entsprechen.

Am Relais muss eine Fixierungshilfe verwendet werden (siehe Elektrische Installation).

#### **ACHTUNG: Wird die mitgelieferte Lithiumbatterie durch einen falschen Batterietyp ersetzt, besteht Explosionsgefahr.**

Uhrzeit und Datum werden mit Hilfe einer Lithiumbatterie für zehn Jahre oder mehr gespeichert. Der Austausch dieser Batterie darf nur von geschultem Instandhaltungspersonal vorgenommen werden. Der verwendete Batterietyp darf ausschließlich der Typ Lithium CR1225 sein.

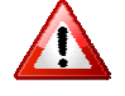

*Dieses Symbol bedeutet, dass das vorliegende Handbuch zur Hilfe genommen werden muss.* 

# 8. TECHNISCHE DATEN

Das Terminal ist für eine Benutzung innerhalb der Gebäude vorgesehen (Privatumfeld und Leichtindustrie).

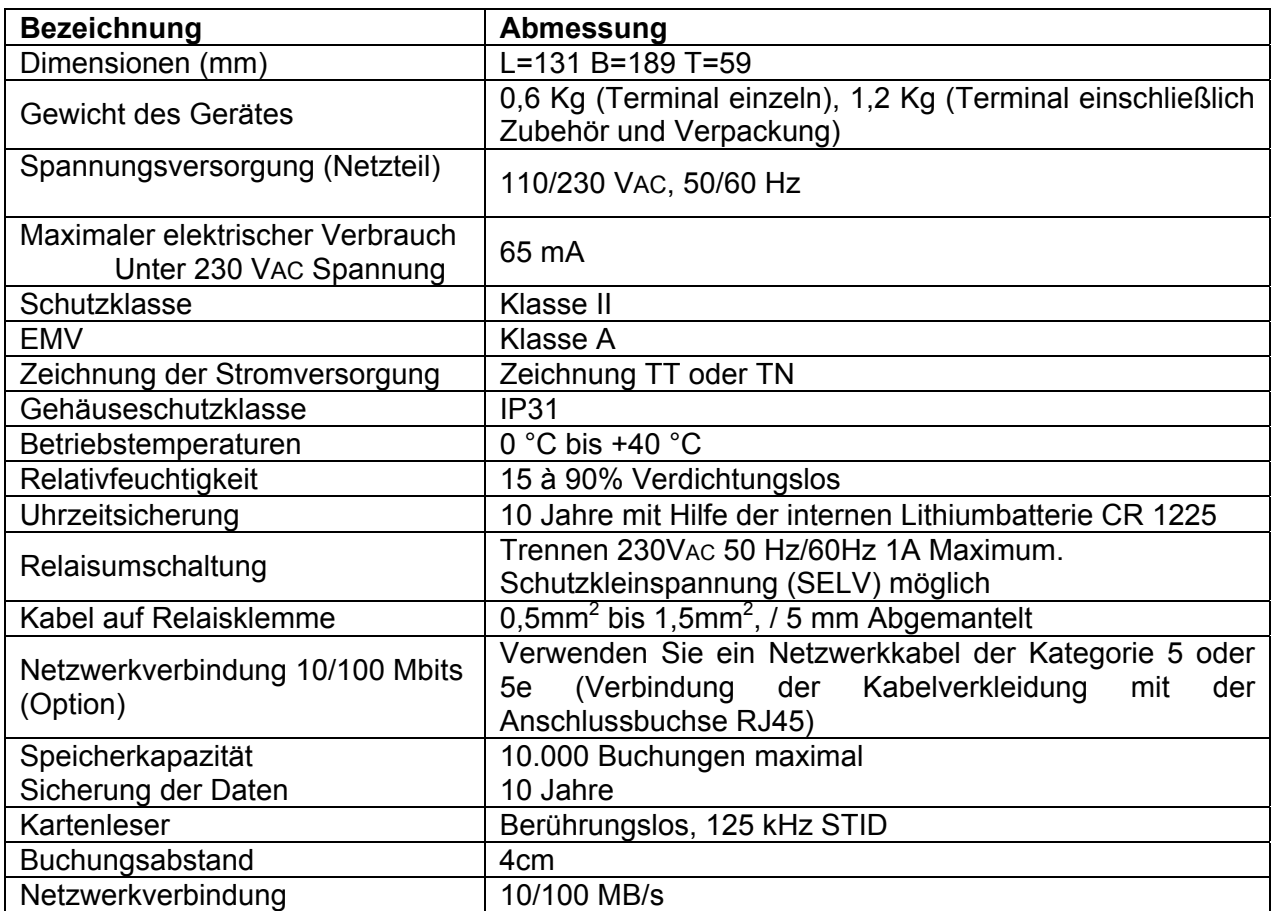